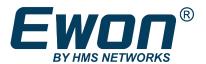

# OPC UA Server

## **APPLICATION NOTE**

AUG-0064-00 1.2 en-US ENGLISH

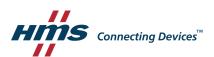

# **Important User Information**

#### Disclaimer

The information in this document is for informational purposes only. Please inform HMS Industrial Networks of any inaccuracies or omissions found in this document. HMS Industrial Networks disclaims any responsibility or liability for any errors that may appear in this document.

HMS Industrial Networks reserves the right to modify its products in line with its policy of continuous product development. The information in this document shall therefore not be construed as a commitment on the part of HMS Industrial Networks and is subject to change without notice. HMS Industrial Networks makes no commitment to update or keep current the information in this document.

The data, examples and illustrations found in this document are included for illustrative purposes and are only intended to help improve understanding of the functionality and handling of the product. In view of the wide range of possible applications of the product, and because of the many variables and requirements associated with any particular implementation, HMS Industrial Networks cannot assume responsibility or liability for actual use based on the data, examples or illustrations included in this document nor for any damages incurred during installation of the product. Those responsible for the use of the product must acquire sufficient knowledge in order to ensure that the product is used correctly in their specific application and that the application meets all performance and safety requirements including any applicable laws, regulations, codes and standards. Further, HMS Industrial Networks will under no circumstances assume liability or responsibility for any problems that may arise as a result from the use of undocumented features or functional side effects found outside the documented scope of the product. The effects caused by any direct or indirect use of such aspects of the product are undefined and may include e.g. compatibility issues and stability issues.

# **Table of Contents**

## Page

| 1 | Pref | ace                     | 3 |
|---|------|-------------------------|---|
|   | 1.1  | About This Document     | 3 |
|   | 1.2  | Document History        | 3 |
|   | 1.3  | Related Documents       |   |
|   | 1.4  | Trademark Information   | 3 |
| 2 |      | figuration              |   |
|   | 3.1  | General settings        |   |
|   | 3.2  | Certificates Management | 6 |
|   | 3.3  | OPC UA Client           |   |
|   | 3.4  | Publish KPIs            | 9 |

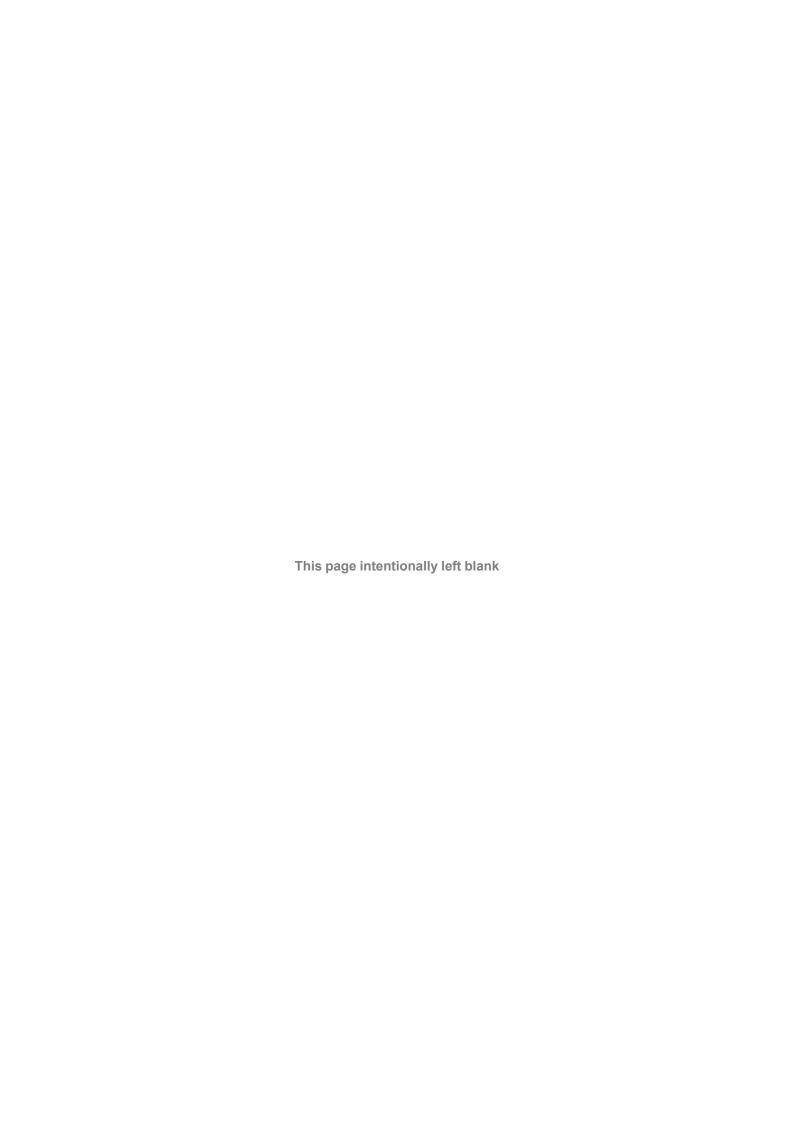

Preface 3 (12)

# 1 Preface

### 1.1 About This Document

The present document describes the Ewon Flexy used as an OPC UA server and explains how to publish tags using this OPC UA protocol.

For additional related documentation and file downloads, please visit www.ewon.biz/support.

## 1.2 Document History

| Version | Date       | Description                                                                                  |
|---------|------------|----------------------------------------------------------------------------------------------|
| 1.0     | 2016-06-07 | First release                                                                                |
| 1.1     | 2018-08-28 | Added:Certificates Management Changed: OPC UA Client configuration Changed: General Template |
| 1.2     | 2020-01-31 | Added: Publish KPIs, p. 9                                                                    |

### 1.3 Related Documents

| Document | Author | Document ID |
|----------|--------|-------------|
| Flexy    | HMS    | RG-0008-00  |

### 1.4 Trademark Information

eWON° is a registered trademark of HMS Industrial Networks SA. All other trademarks mentioned in this document are the property of their respective holders.

Introduction 4 (12)

# 2 Introduction

As of firmware version 11.2, the Flexy features an OPC UA server that allows the access to your tags through a third-party OPC UA client.

Only the instantaneous tag values are accessible in read & write through OPC UA. The historical logging or the alarms cannot be retrieved.

Configuration 5 (12)

# 3 Configuration

To enable the functionality, go to Setup > System > Main > Net services > OPCUA.

The configuration page of the OPC UA server is divided in two tables.

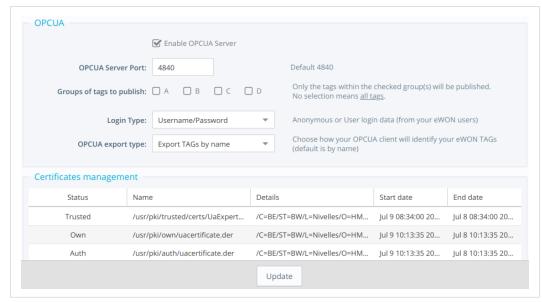

Fig. 1 Flexy OPC UA Server Web Interface

### 3.1 General settings

| Parameters                | Description                                                                                                    |  |  |
|---------------------------|----------------------------------------------------------------------------------------------------|--|--|
| Enable OPCUA Server       | Check the box to enable the OPC UA server of the Flexy.                                                                                                    |  |  |
| OPCUA Server Port         | The port the Flexy OPC UA server will listen to. Default : 48020. The server is accessible regardless the IP interface : VPN, LAN or WAN.                                                                                                    |  |  |
| Groups of tags to publish | The group(s) of tags the OPC UA server will publish. One group at least must be selected.                                                                                                    |  |  |
| Login Type                | The access to your eWON OPC UA server can be opened to any clients (anonymous access), protected by a combination of user/password or by a certificate. In the case of a user/password combination, the OPC UA client will have to log in with an eWON user for which the right Force Outputs has been granted.  The certificates are explained in Certificates Management, p. 6 |  |  |
| OPCUA export type         | How the 3rd-party OPC UA client should identify the tags send by the Flexy OPC UA server. Default: Export TAGs by name.                                                                                                    |  |  |

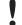

The OPC UA server can be accessed from all network interfaces. The use of the "Anonymous" authentication is therefore not recommended if your Flexy is accessible from an untrusted network.

Configuration 6 (12)

### 3.2 Certificates Management

As of firmware version 13.1s0, the Flexy makes its OPC UA protocol compatible with certificates.

This allows the encryption and the authentication with certificates for the OPC UA server of the Flexy.

The Flexy is capable of handling different:

- Security policy:
  - None: no encryption.
  - Basic256.
  - Basic256Sha256.
- · Security mode:
  - None: no encryption.
  - Sign: the access control, which allows to trust or reject the connection on both sides.
  - Sign and encrypt: the access control and encryption.

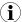

Security modes are available for compatibility purpose.

The recommended setup would be:

- Basic256Sha256.
- Sign and encrypt.

#### 3.2.1 Certificates Usefulness

The certificates help in:

- Securing the communication, by providing a secure channel where messages are signed and/or encrypted.
- Authenticating the user, by providing an access to a server as well as an easy (standard) way
  of managing accesses (process of identify approve revoke).

This is done through a process:

- Certificates are stored in a "PKI": one for the OPC UA client and another one for the OPC UA server.
- Users or devices possess a key pair: private & public.
  - If none is provided, they will be generated automatically (by the Flexy OPC UA server).
  - Commissioning possibility: GUI, FTP, SD card, USB.
  - Managing possibility (trust, revoke, upload & download) through the GUI or the FTP.

The following procedure occurs when an OPC UA client and an OPC UA server try to communicate in a secure way.

Configuration 7 (12)

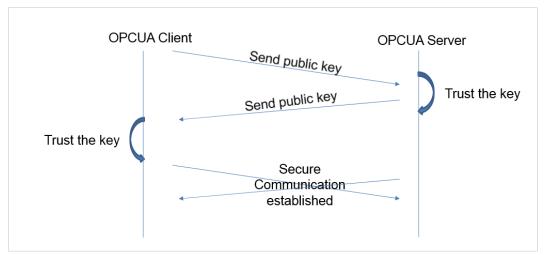

Fig. 2 OPC UA Secure Communication Exchange

They exchange their certificates (from the PKI) and on each side, an operation occurs consisting in approving/rejecting the key. Once it's done, they can encrypt/decrypt the communication.

This is the "Sign and Encrypt": both parts know each other (trusted the keys) and they communicate over an encrypted channel.

#### 3.2.2 Certificates Setup

When using certificates, through the GUI or FTP, you will be able to:

- encrypt
- sign
- authenticate

If the security policy requires to sign, the first connection will be a failure but will allow the Flexy to list the certificate that is not yet trusted, and so rejected. Once the certificate has been marked as trusted, the connection can then be established.

You dispose of 3 ways to log in to the Flexy OPC UA server:

- Anonymous: no credential required.
- Username/Password: one of the Flexy user credentials.
- Certificate: one of the listed certificate

If you chose the third option (certificate), the certificate exchange is automatic. You will have to trust the Flexy certificate, but the authentication certificate exchange is automatic.

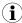

If it is not the case (depending on your OPC UA client), you can download it from your Flexy through FTP or the GUI to paste it to your OPC UA client PKI.

These certificates are divided in 3 categories:

- Own: the server certificate, used for signing/encryption.
- Auth: the authentication certificate, used to log in with a certificate.
- Trusted/Rejected: this is used to control the access (signing procedure) and ensure to know who can and cannot connect from/to.

Each PKI is stored in the /usr dir of your Flexy. The default folder for the OPC UA client is /usr/pki.

Configuration 8 (12)

The certificates can be managed through FTP. All the operations (the PKI) can be done by switching certificates/keys from one folder to another one.

In the PKI directory, there are 4 subdirectories:

auth the storage of the certificates and private keys used for authentication.

own the storage of its own certificates (identity) for signing purpose.

rejected the storage of the rejected certificates (default folder).

trusted The storage of the accepted/trusted certificates.

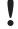

If you are generating your own certificates (i.e.: because of facility network policy), the "urn" string must be included in the server certificate which value is "urn:localhost:ewon: ewontags". If the "urn" is not provided the following error will be generated in the logs: opcuasrv-Connect fail (BadCertificateUriInvalid).

#### 3.3 OPC UA Client

With OPC UA, there is no need to define and maintain a map of addresses for the tags you publish. The OPC UA protocol allows the client to simply browse the list of the available tags and the user only needs to pick up the tags he wants to monitor.

There is a limitation regarding the number of simultaneous clients that can connect to the same Flexy which is limited to 10 OPC UA clients.

#### 3.3.1 UA Expert

The following configuration describes the steps to follow to get the "UA Expert" software, communicating with your Flexy and retrieving tag values through OPC UA.

 When configuring the communication from the UA Expert software to the Flexy, you will need to select the security policy that will be used

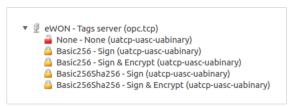

Fig. 3 Selection of Security Policy

 If you chose to sign, a first connection must be made. This first connection will be rejected by the Flexy.

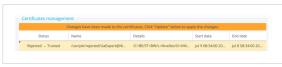

Fig. 4 Trusting an Uploaded Certificate

This is the normal behavior: the first certificate exchange will always be rejected. You must go to the OPCUA server configuration page and use the PKI management tool to trust the certificate from UA Expert client.

Once the certificate has been accepted, perform once again a connection.

- 3. The OPC UA server can be reached through 3 ways
- Anonymous: no credentials required.
- Username/Password: use the credentials of a Flexy user.
- Certificate: use certificate to log in.

Configuration 9 (12)

If the third option (certificate) is chosen, the certificate exchange is automatic but not acceptance. You will still have to trust the certificate in the *Certificates management* frame, but the authentication certificate download is automatic.

If the automatic exchange doesn't occur (depending on your client), you can download the certificate from your Flexy via FTP or the GUI to copy it to your OPC UA client PKI.

#### 3.4 Publish KPIs

The Flexy tags set as KPI can be published through the OPC UA stream to your OPC UA client application.

First, you need to activate the Live Data and KPIs:

- Log in to the web interface of your Flexy.
- Go to: System ► Main ► Data Management.
- Activate the Live data and KPI's.

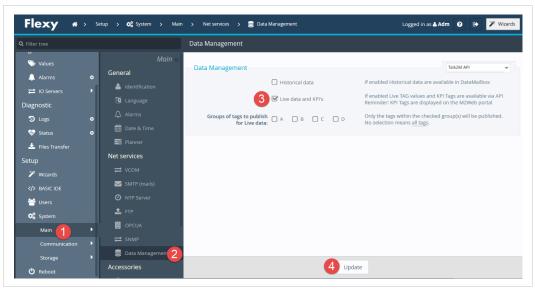

Fig. 5 Activate the KPI in Talk2M

Then, you need to activate the OPC UA server of your Flexy:

- Go to System ► Main ► OPCUA.
- Check the Enable OPCUA server box.
- If needed, set the other parameters such as **port**, **tags group** or **login type**.
- Hit < Update >.

Configuration 10 (12)

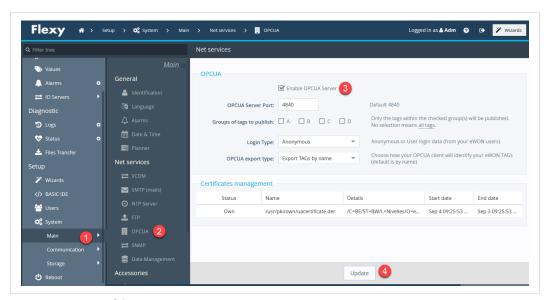

Fig. 6 Activation of the OPC UA server

Be aware that if you (un)check the **Enable OPCUA server** option, it also (dis-)en-ables the **Live data and KPIs** from the *Data Management* menu.

Your Flexy is configured. You need to set your OPC UA client to retrieve the KPIs:

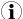

Unified Automation UaExpert\* has been selected to illustrate and explain how to configure the OPC UA client in combination with the Flexy. Configuration in other OPC UA client application might differ.

- Open your OPC UA client.
- Create a <new project>.
- Add a <new server>.
- Enter the (VPN or LAN) IP address of your Flexy under the form: opc.tcp://IP\_ ADDRESS:PORT.
- Click <OK>.

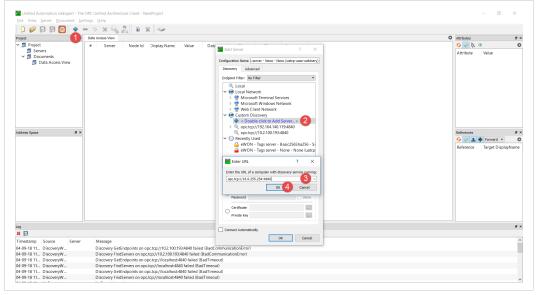

Fig. 7 Creation of OPC UA project

Configuration 11 (12)

The OPC UA client application has now the Flexy as OPC UA server.

Because of the security layers, you need to trust the security certificates the Flexy has created for the OPC UA client application. See *Certificates Management*, p. 6 for more info.

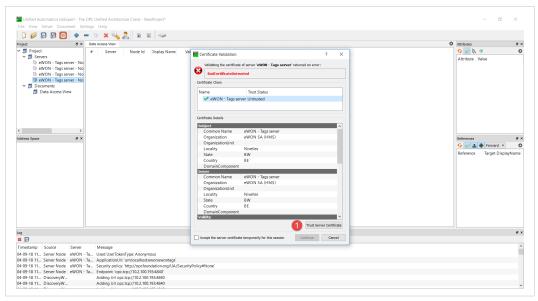

Fig. 8 Flexy certificates in UA Expert

The last step is to open the *Ewon tags* folder and drag the desired tags to the *Data Access View* frame.

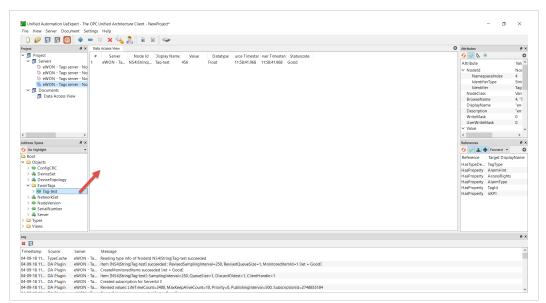

Fig. 9 Move the OPC UA tags to the access view

info@hms.se